## **Aquilion** serve **紹介コーナー**

**2022年4月にリリースした新80列装置の Aquilion Serve 。 第5回は"Hanging Layout(ハンギングレイアウト)"についてのご紹介です。**

**ー 第5回 ー**

## **Workflow 安心・安全・簡単・快適な検査を 提供するオールラウンドCT**

## **◆Hanging Layoutとは?**

**Aquilion Serveには、Viewerを開いた時の画面レイアウトとどこに何を表示するかあらかじめ指定する機能 を搭載していて、Hanging Layoutと呼んでいます。検査後に表示したい画像データを探して並べる手間なく、 すぐ画像確認に移ることができますので時間の短縮に繋がります。Hanging Layoutはプロトコルごとに設定 可能です。**

**●Apps画面**

**●設定画面(Protocol Manager)**

## **Review Layout** Ax Ax **左:Body Sharp 右:Lung** Ax Ax **スキャンバッジを選択**  $Ax$ <sup>Ax</sup>  $30$  $\overline{\phantom{a}}$  Helical  $Ax$  Ax  $Ax|A$ **Body Sharp** aal Lung **指定したスキャンバッジ内の再構成画像を選択**  $Cr$ Ax **設定可能なレイアウト一覧 左:Lung 右:Lung** Ax Ax I Ax All Series Ax 3D  $Cr$  $Cr$ Cr  $Ax|Ax$ Ax | Ax Ax Ax 3D Ax  $Ax|Ax$ Ax Ax Aх 3D Ax Ax Ax Cr 3D 3D Aх Ax  $Ax$  $Cr$   $Cr$ **左:Lung 事前にProtocol Managerでレイアウトを 右:Body Sharp設定しておくと、Appsで患者を選択し開始 ボタン をクリックするだけで、右 図のように画面が立ち上がります。**

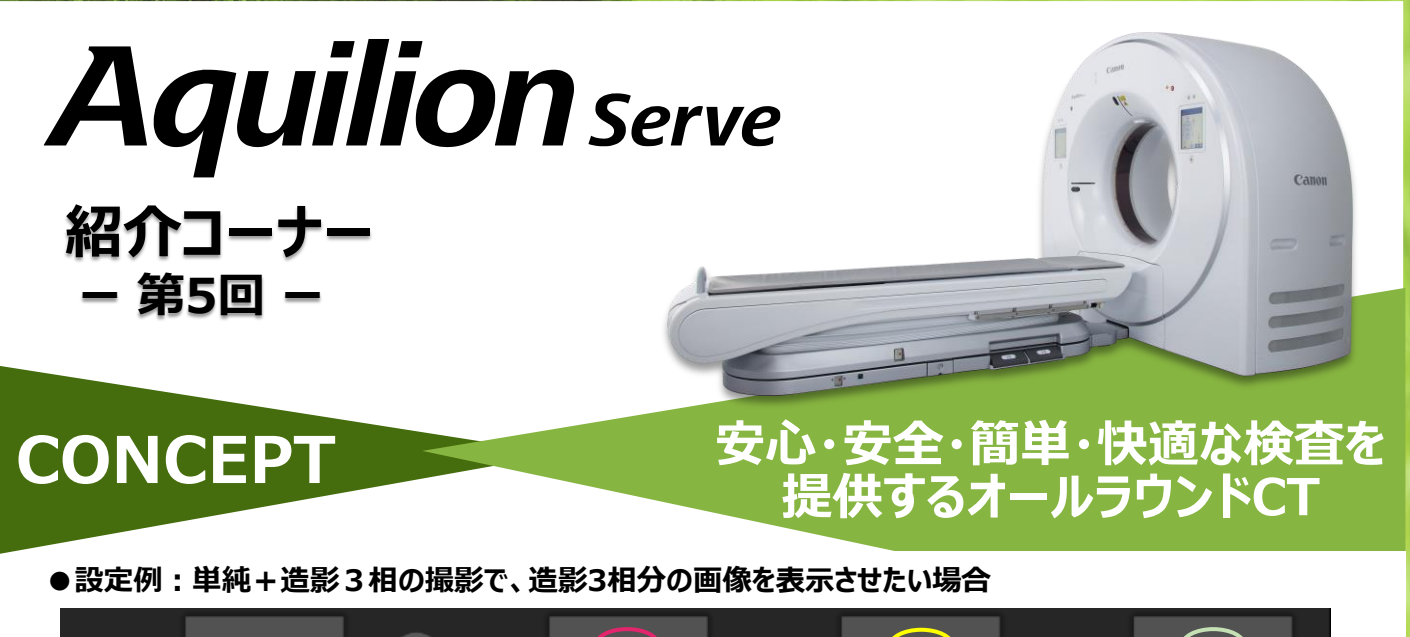

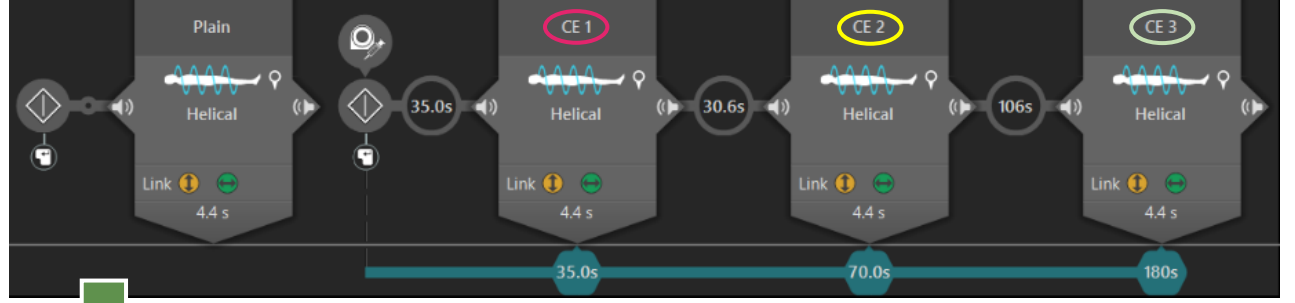

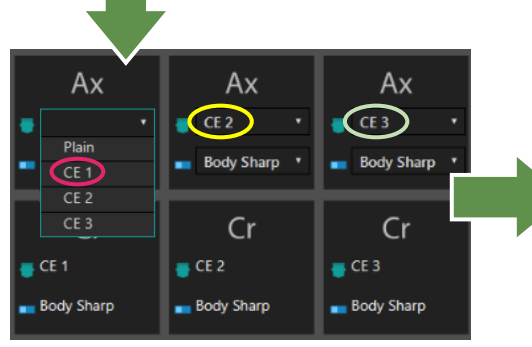

**上段のAxで表示させたいスキャンバッジと再構成を 選択します。下段のCorは自動的に上段と同じ条件 が設定されます。**

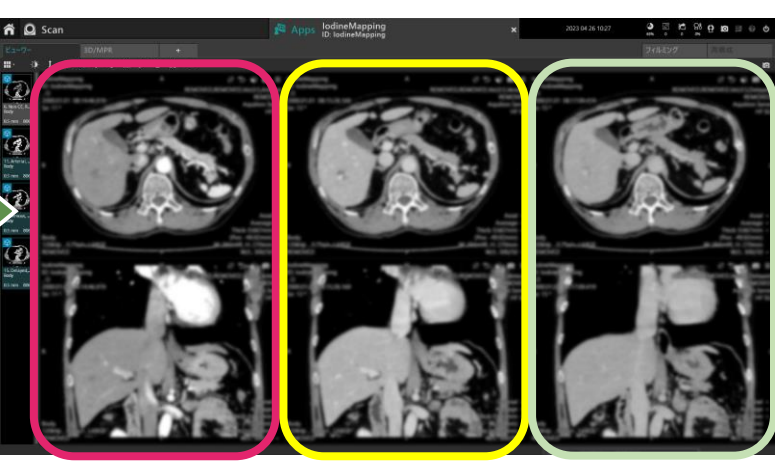

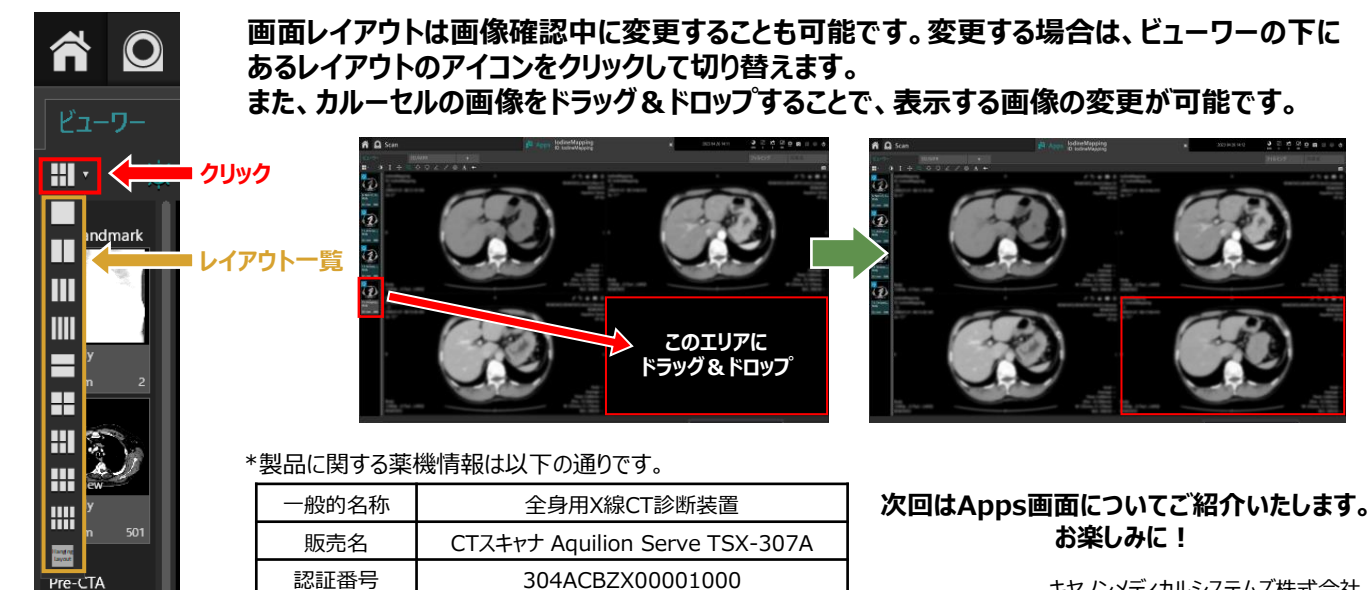

**画面レイアウトは画像確認中に変更することも可能です。変更する場合は、ビューワーの下に**

キヤノンメディカルシステムズ株式会社